# **EDI Support Services**

## User Documentation: Forgot Username/Password in the EDISS Gateway

If a Submitter has forgotten their username or password, they can use the Forgot username/Forgot password options on the EDISS Gateway SSPR login screen to gain access to their account.

#### Forgot Username Option

1. Click on Forgot Username?

#### In this document:

- <u>Forgot Username</u> <u>Option</u>
- Forgot Password Option

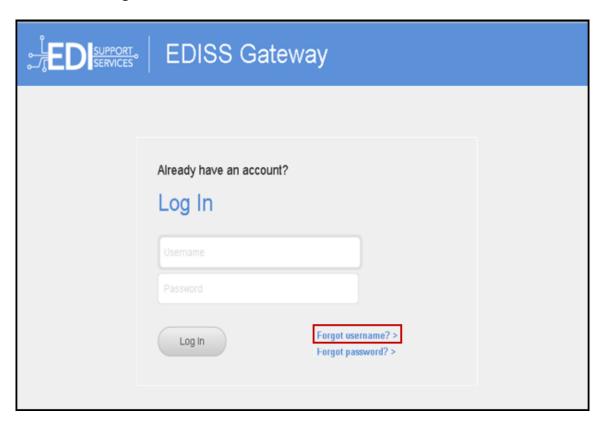

- 2. Enter email address attached to the SSPR account.
- 3. Click Search.

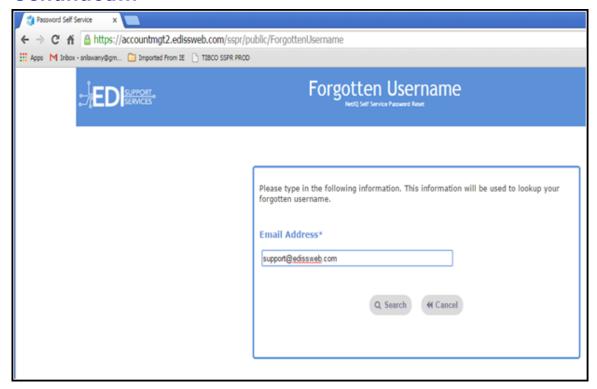

**Note:** If the email is not located, the screen will display *Unable to find username. Please try again.* 

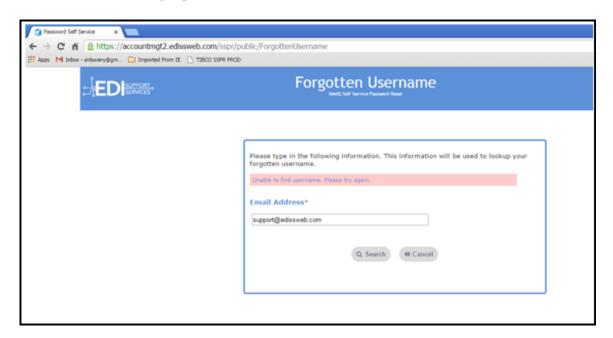

4. The Username associated with the email address will appear.

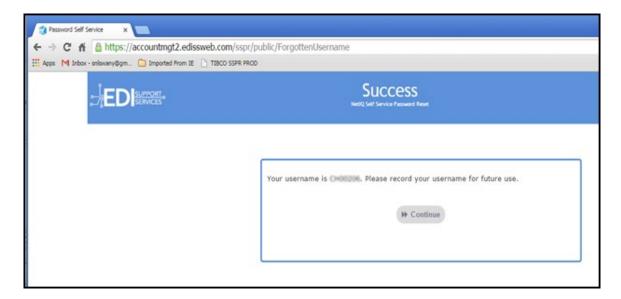

#### Forgot Password Option

1. Click Forgot Password?

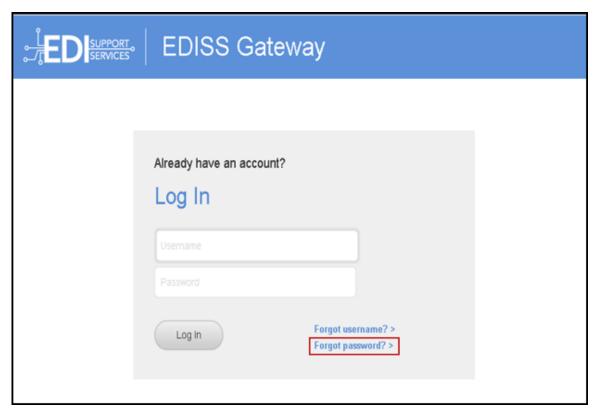

2. Enter your Username.

3. Click Search.

**NOTE:** If the Username does not exist with EDISS you will receive a message indicating that there is no Username on file.

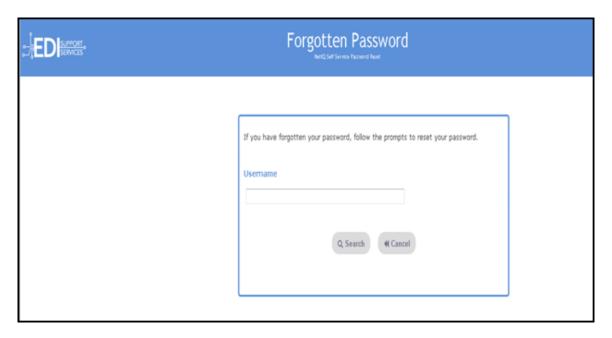

- 4. Answer the security questions that were completed during initial login.
- 5. Click Check Answers.

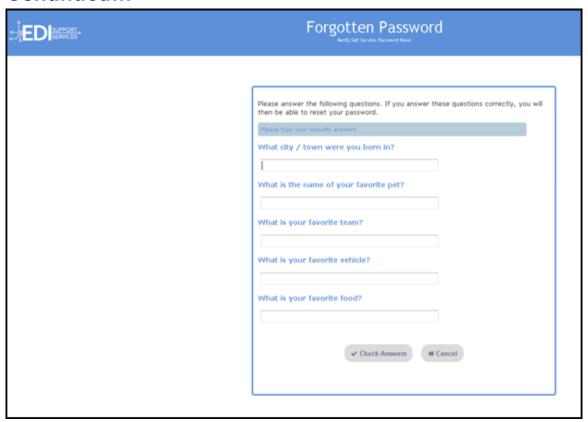

- 6. You will then be prompted to create and confirm a new password. Password criteria:
  - At least eight (8) characters, maximum of 16
  - At least one upper-case letter
  - At least one lower-case letter
  - At least one number
  - At least one special character (\$, #, \*, -, or \_). Do not use '&' or '+'
  - The use of dictionary names or words as passwords is prohibited.
  - The same password cannot be reused for 6 generations.
  - Maximum Sequential Repeat: 2 (e.g. LL or GG or 00 is the max of repeats of a character allowed)
  - Maximum characters from previous password: 4

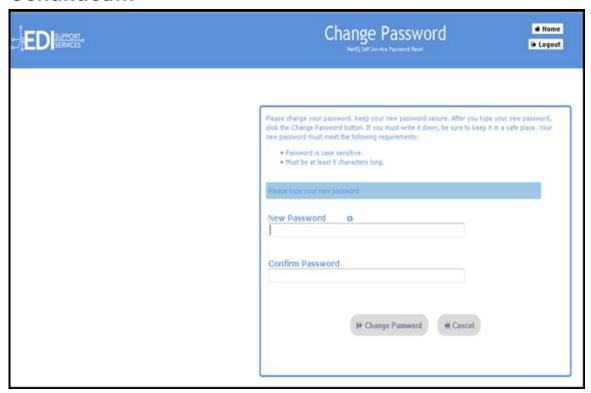

7. Click *Continue* to go to the login screen.

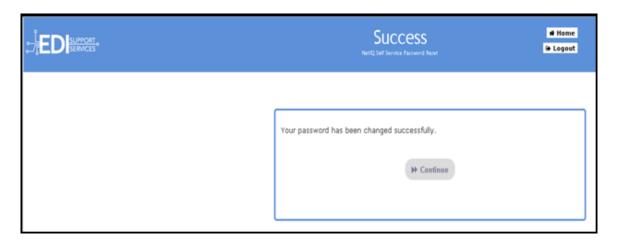